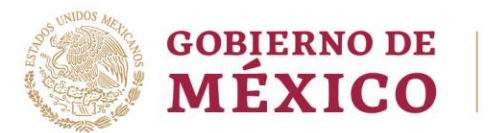

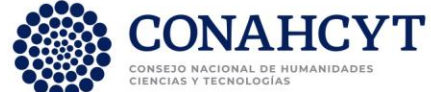

# **Guía del usuario Registro de Cuentas Bancarias para Personas Becarias**

DIRECCIÓN DE BECAS Y POSGRADO

# **CONSEJO NACIONAL DE HUMANIDADES, CIENCIAS Y TECNOLOGÍAS**

**Coordinación de Programas para la Formación y Consolidación de la Comunidad**

Av. Insurgentes Sur No. 1582, Col. Crédito Constructor, CP. 03940, Benito Juárez, Ciudad de México. Tel: (55) 5322 7700 www.conahcyt.mx GIII

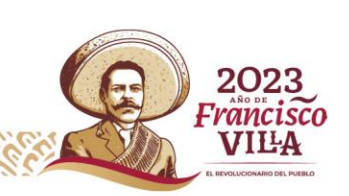

**Página 1 de 15**

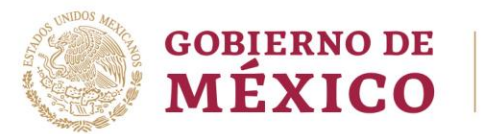

Tel: (55) 5322 7700 www.conahcyt.mx

GTELINS

SSKILLE

EC

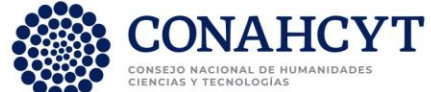

# **ÍNDICE**

<span id="page-1-0"></span>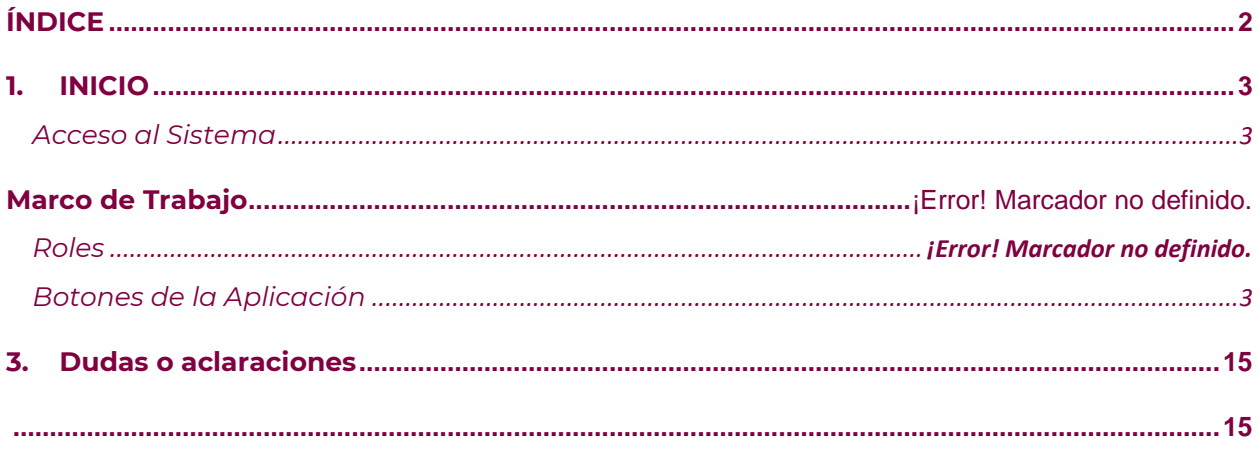

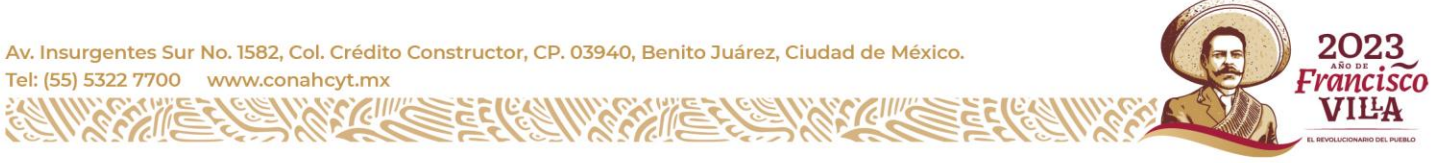

Página 2 de 15

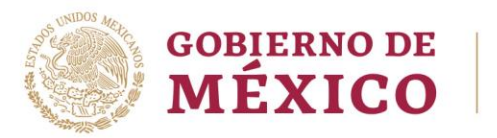

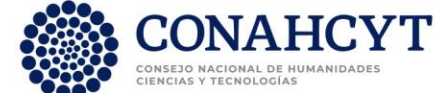

## <span id="page-2-0"></span>**1. INICIO**

Tel: (55) 5.

Para comenzar el proceso de captura de Cuenta Bancaria es necesario acceder al **[sistema de](https://apeiron.conacyt.mx/)  [Ápeiron,](https://apeiron.conacyt.mx/)** en la convocatoria de Becas y Apoyos Complementarios para Madres Mexicanas Jefas de Familia, Estudiantes de Licenciatura 2023.

#### <span id="page-2-1"></span>**Acceso al Sistema**

Liga de acceso al Sistema de **ÁPEIRON**:

## <https://apeiron.conacyt.mx/>

#### <span id="page-2-2"></span>**Botones de la Aplicación**

El sistema utiliza diversos botones para denotar las operaciones que el usuario puede realizar en el sistema, como son: guardar, buscar, documento, salir, etc. Los botones utilizados a lo largo de todas las pantallas del sistema son los siguientes:

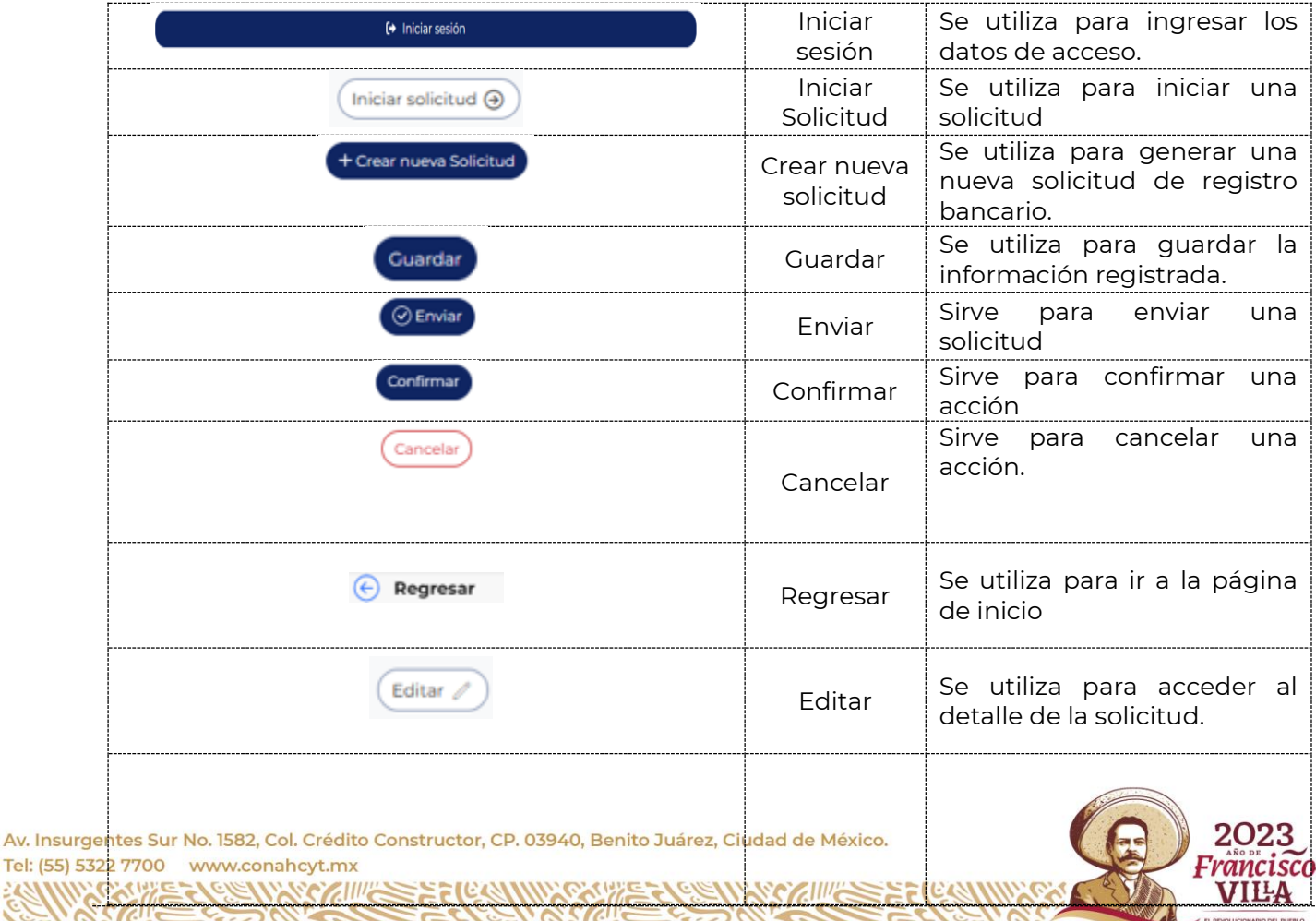

**Página 3 de 15**

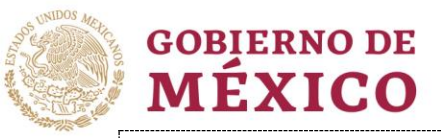

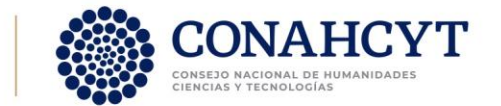

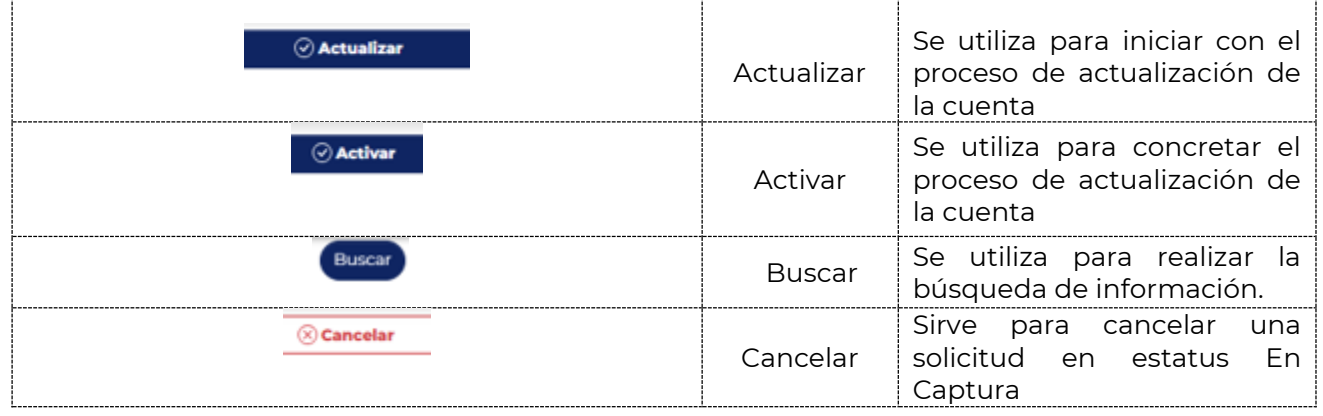

### **Registro de cuenta bancaria**

#### *Solicitante*

1. Oprimir el botón de *Iniciar sesión* e ingresar al sistema con el email y la contraseña*.*

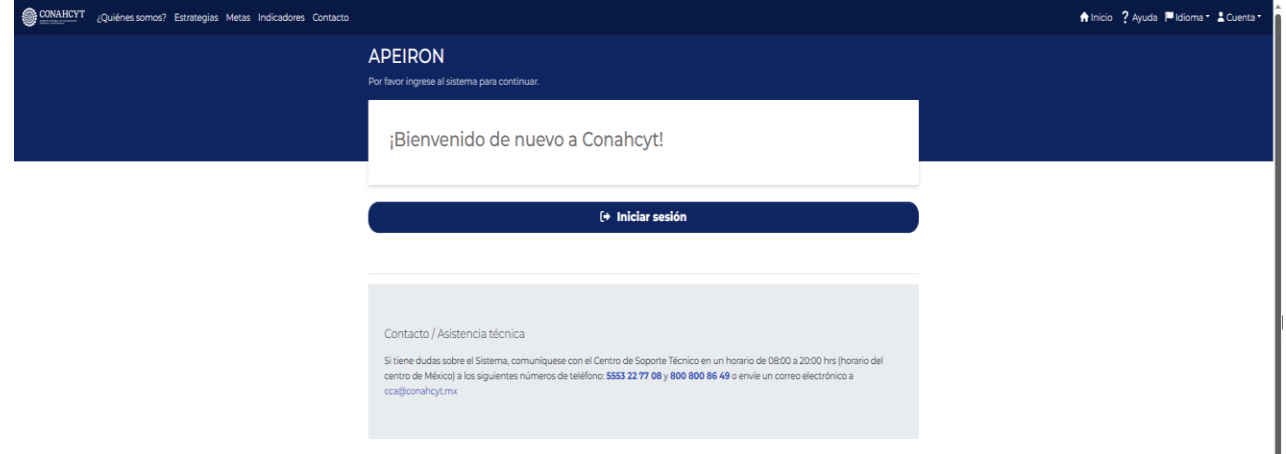

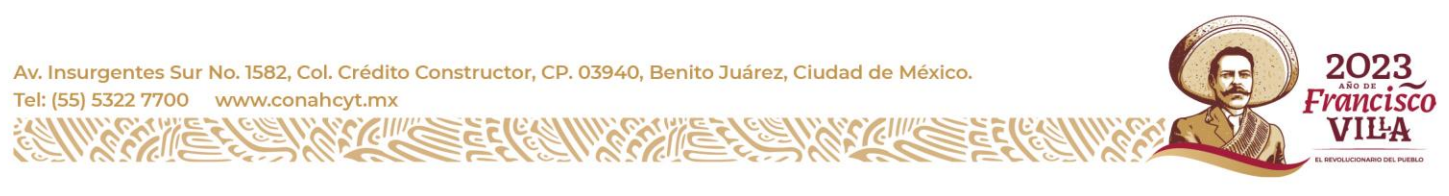

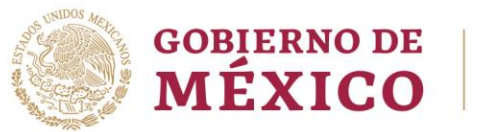

**CENT** 

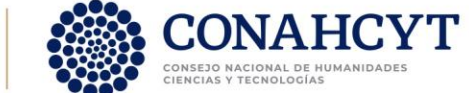

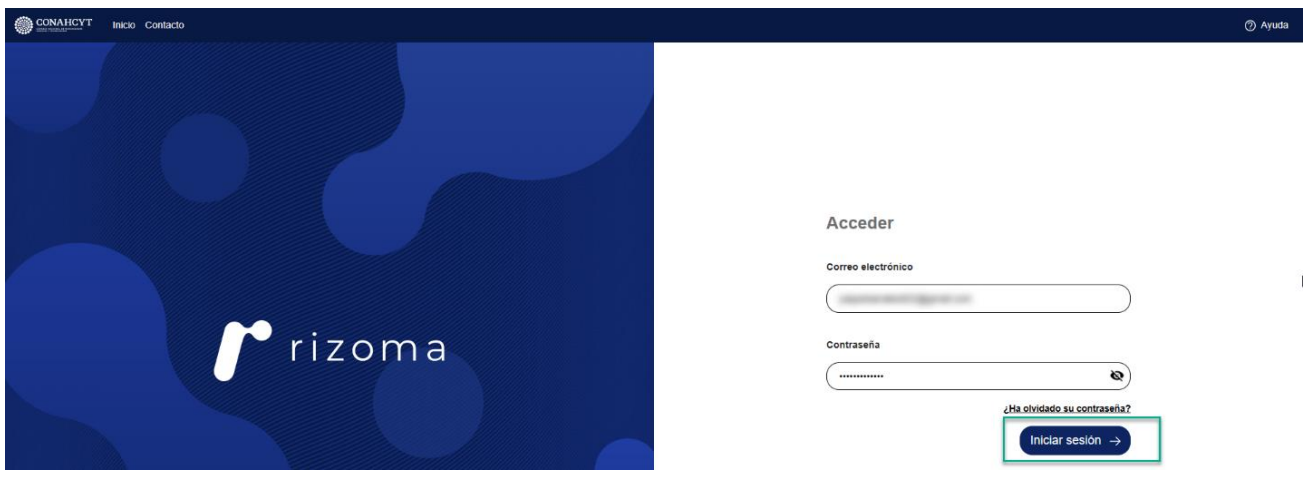

2. Dar clic en la pestaña de *Convocatorias abiertas*.

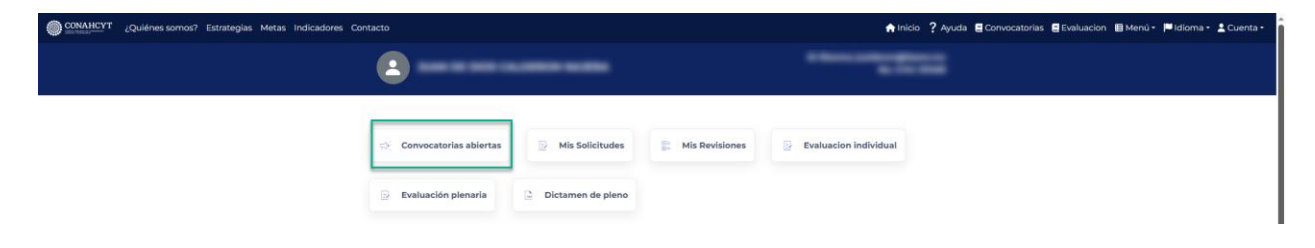

3. Seleccionar "Registro de cuentas bancarias para Becarios para **becarios de Consolidación**" donde registrará la solicitud y oprimir el botón de **"***Iniciar Solicitud"*

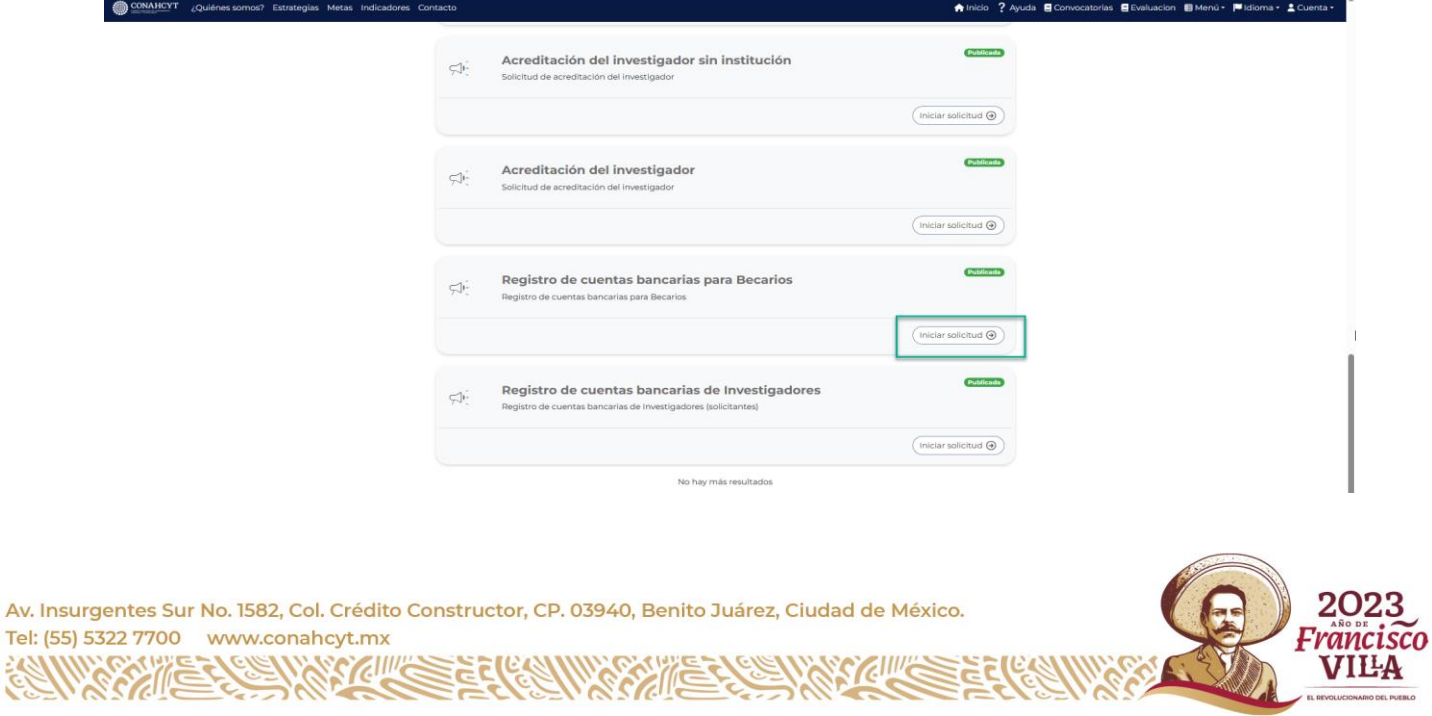

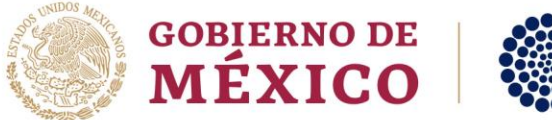

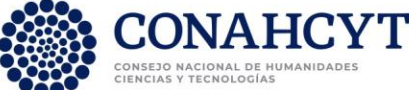

4. Dar clic en el botón de **"***Crear nueva solicitud"*.

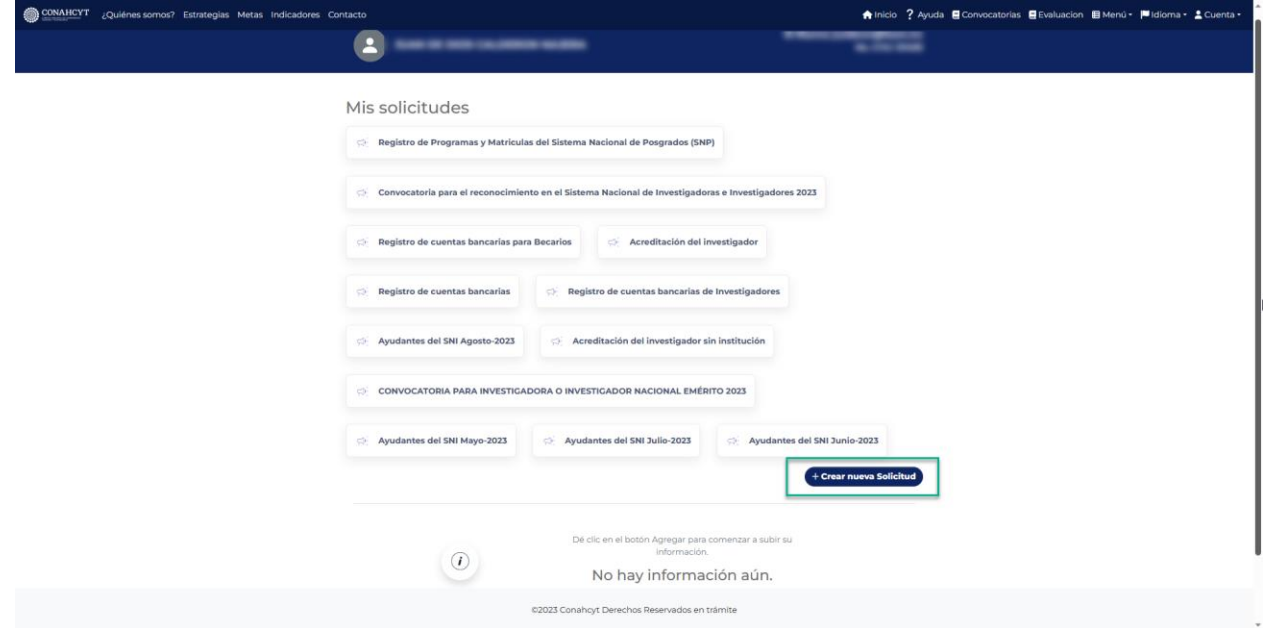

A continuación, aparecerán en pantalla las instrucciones para registrar por primera vez la cuenta bancaria, así como para actualizar la cuenta ya registrada, también se podrá ver un menú del lado izquierdo de la pantalla donde aparecerá el estado de su solicitud (*En Captura*).

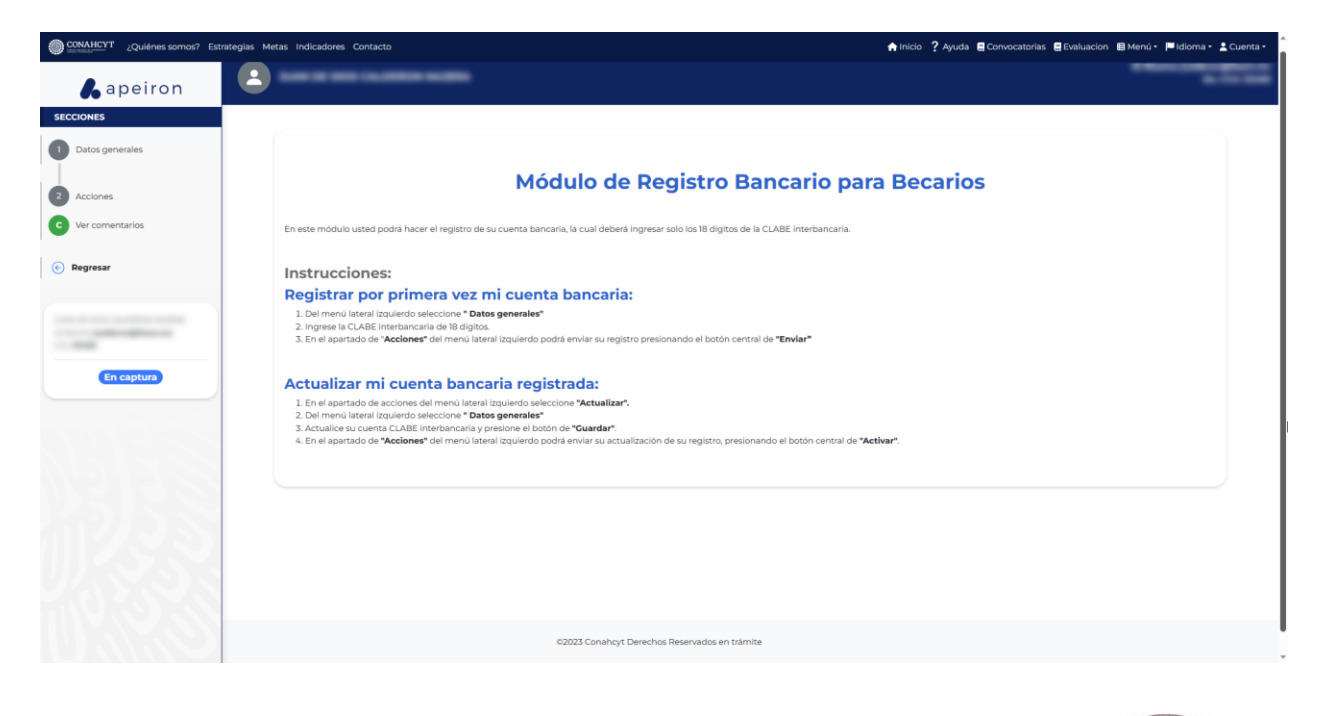

2023 Av. Insurgentes Sur No. 1582, Col. Crédito Constructor, CP. 03940, Benito Juárez, Ciudad de México. Tel: (55) 5322 7700 www.conahcyt.mx Francisco **ELERATIONS CITY** VILA EL

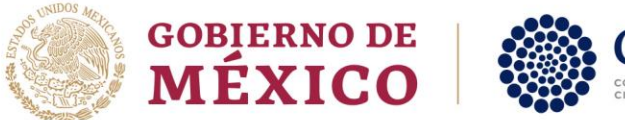

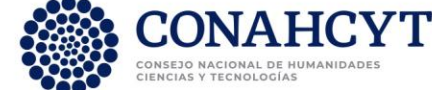

- **2. Datos generales**
	- 1. Del lado izquierdo de la pantalla en el apartado de Secciones, seleccionar la opción de *Datos generales*.
	- 2. Ingresar el número de cuenta CLABE de la persona Becaria, con lo cual el sistema desplegará de manera automática en pantalla, el nombre del Banco al que está asociada la cuenta ingresada.

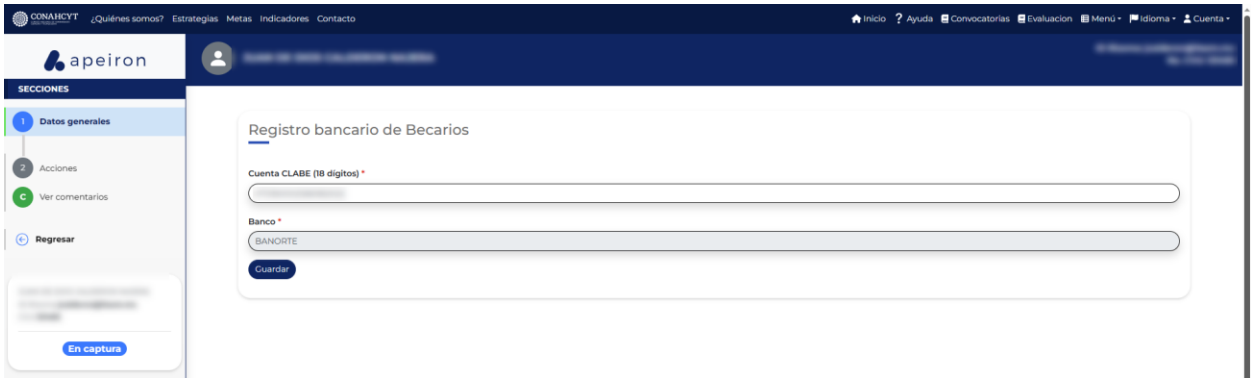

**Nota 1: El número de cuenta CLABE deberá de ser un dato numérico con una longitud de 18 dígitos.**

**Nota 2: Pueden registrar cualquier cuenta bancaria perteneciente de México, es importante considerar que la cuenta bancaria debe de tener la condición de recibir depósitos mayores a 80 mil pesos y usted deberá ser el titular de esa cuenta, No familiares No amigos**

3. Al finalizar dar clic en el botón de **"***Guardar"*.

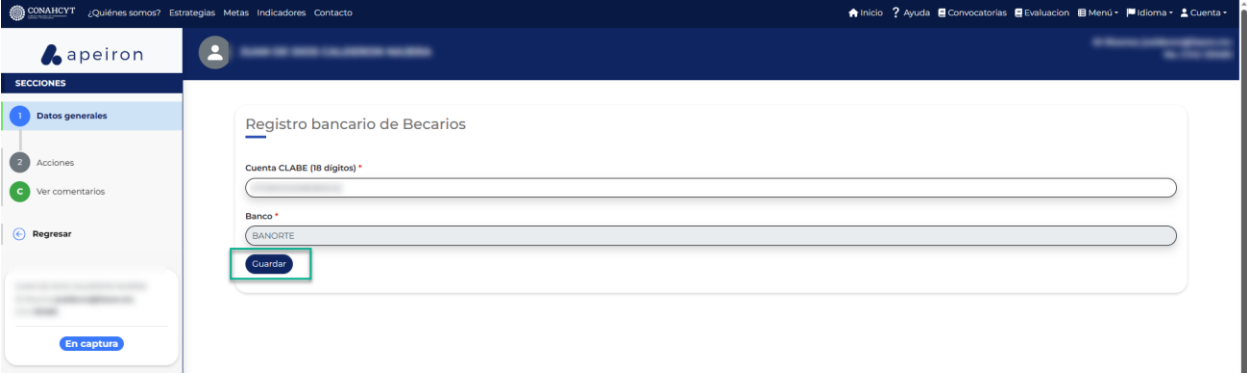

El sistema generará un mensaje de confirmación y de manera automática enviará al apartado

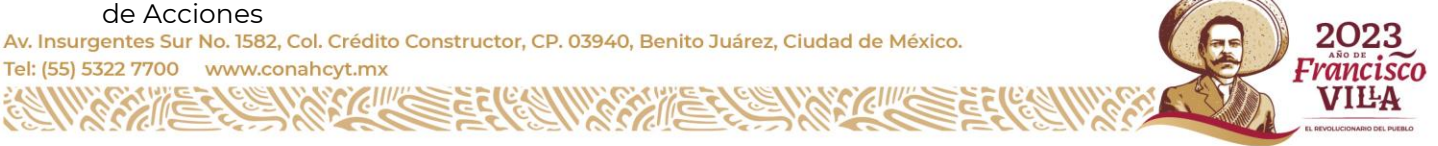

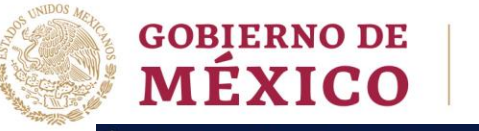

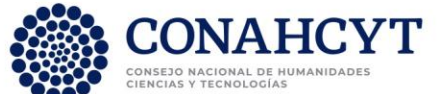

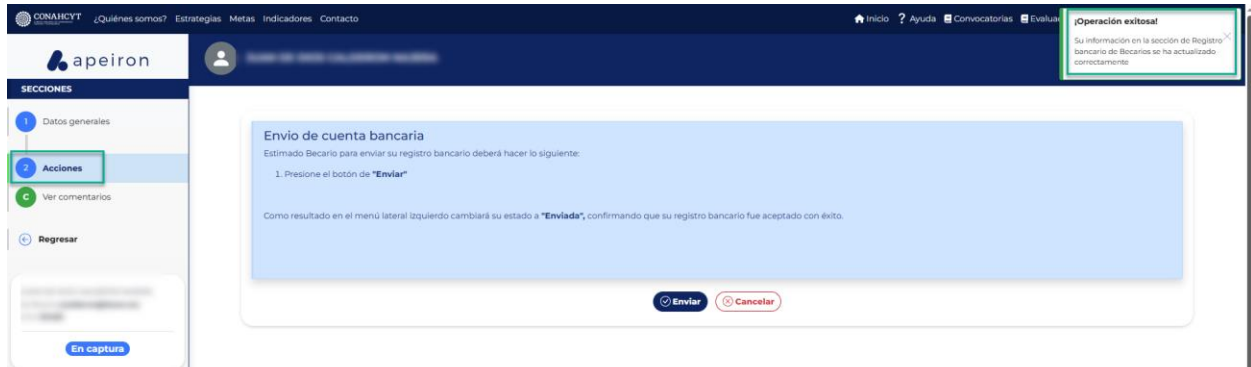

Nota: El solicitante (Becario) puede cancelar una solicitud al ejecutar el botón de Cancelar, pero solo cuando la solicitud tiene el estatus **En Captura.**

## **Acciones**

1. Dar clic en el botón de *Enviar* para que la solicitud pueda ser enviada

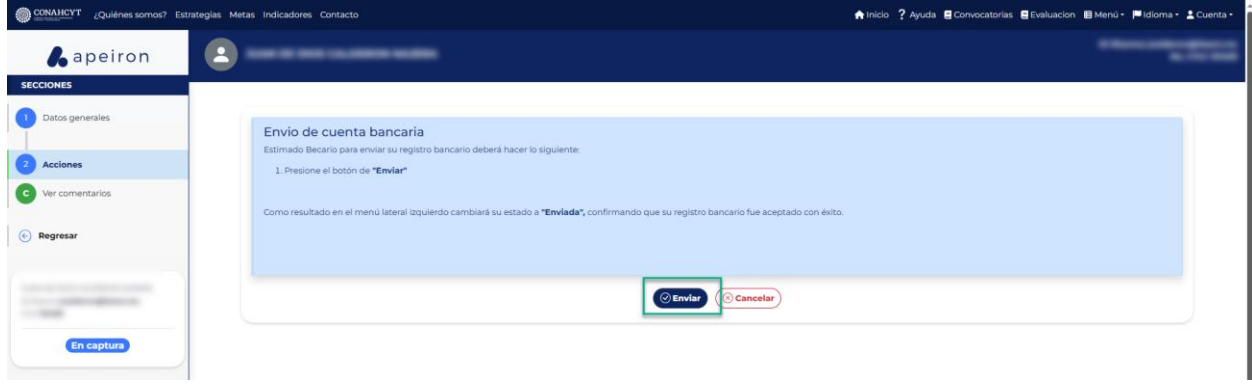

2. En la ventana emergente de Confirmación, habilitar el *check* de **Declaración de veracidad**. Posteriormente, dar clic en el botón de *Confirmar*.

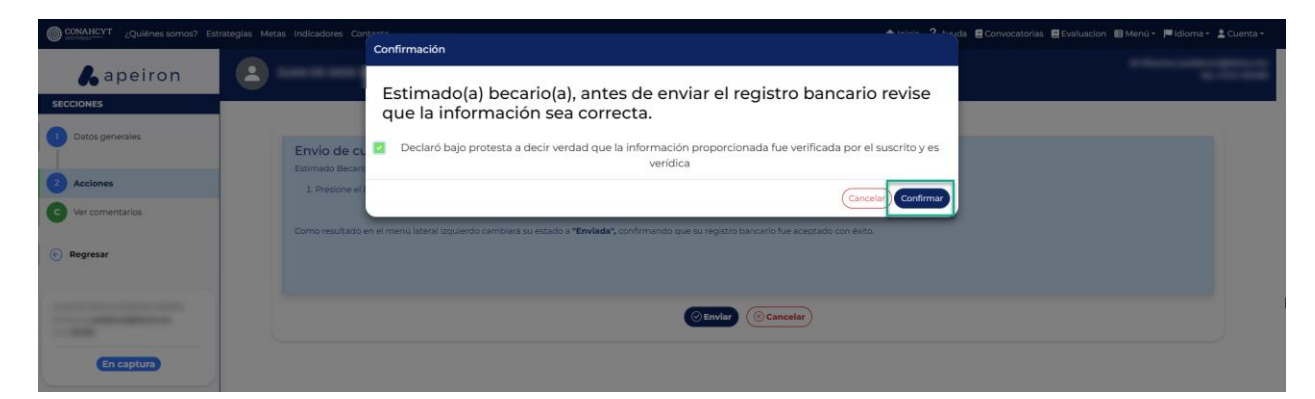

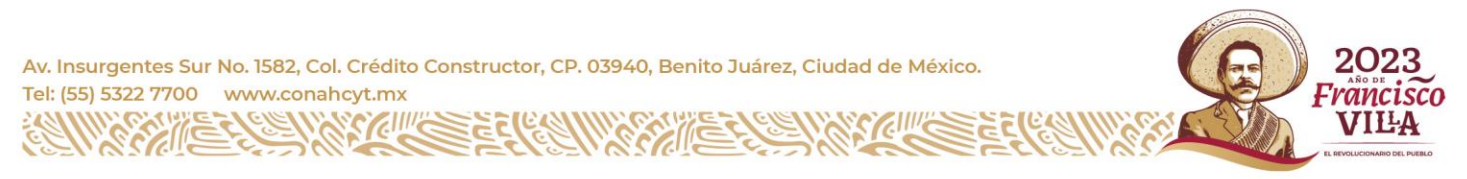

**Página 8 de 15**

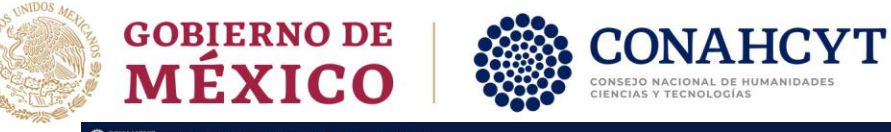

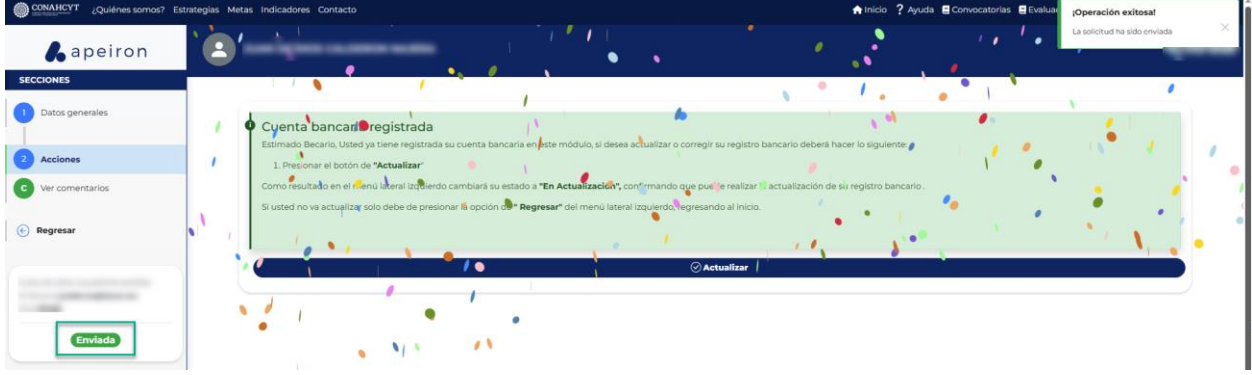

A continuación, el sistema desplegará un mensaje confirmando que la solicitud fue enviada. Al mismo tiempo podrá ver que el estado de su solicitud ha cambiado a *Enviada* (en la parte inferior del lado izquierdo de la pantalla). Para comprobar el estatus de su solicitud:

1. En el menú de *Secciones* del lado izquierdo de la pantalla, dar clic en la opción *Regresar* para ir a la página de inicio.

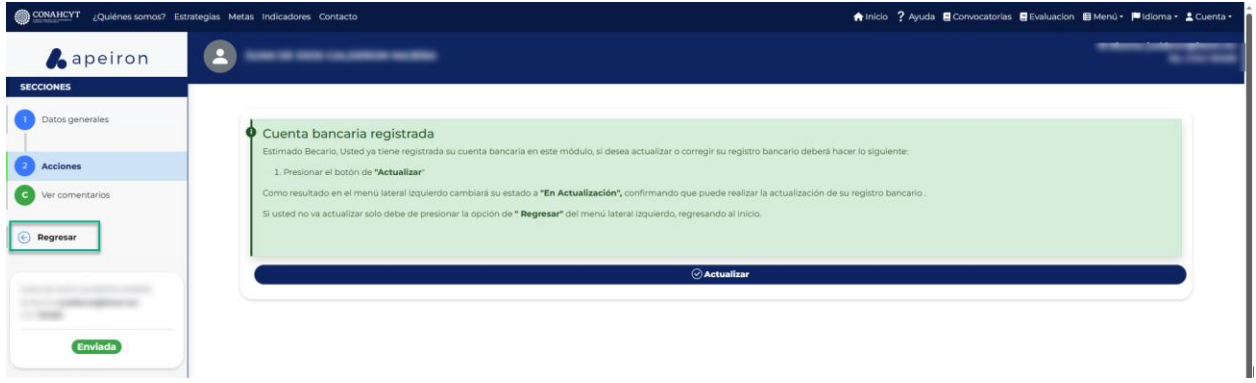

2. En la opción de *Mis solicitudes*, seleccionar la Convocatoria de Registro de cuentas bancarias para Becarios

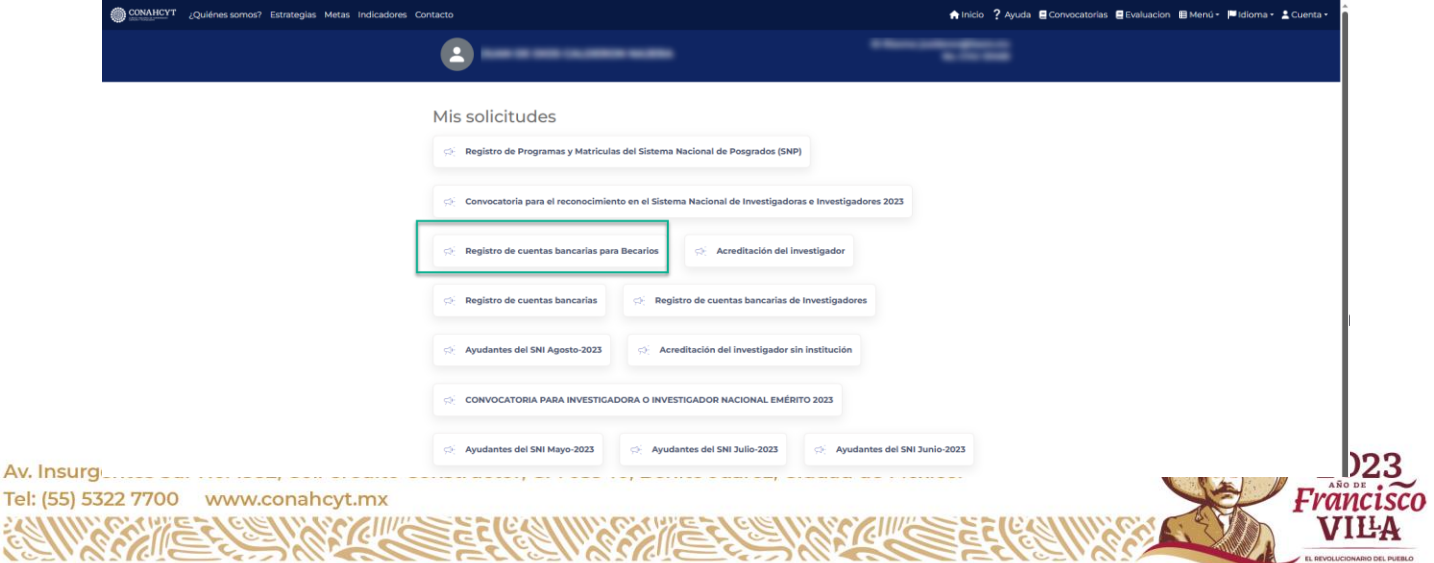

**CALL** 

**Página 9 de 15**

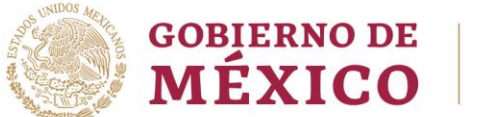

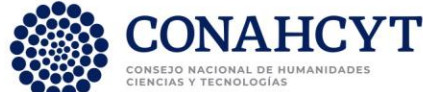

Aquí se podrá visualizar la solicitud con el estado de *Enviada* (del lado superior derecho del recuadro, en una etiqueta verde). Asimismo, se podrá ver el dato del solicitante (Becario) y el dato de la Cuenta CLABE registrada.

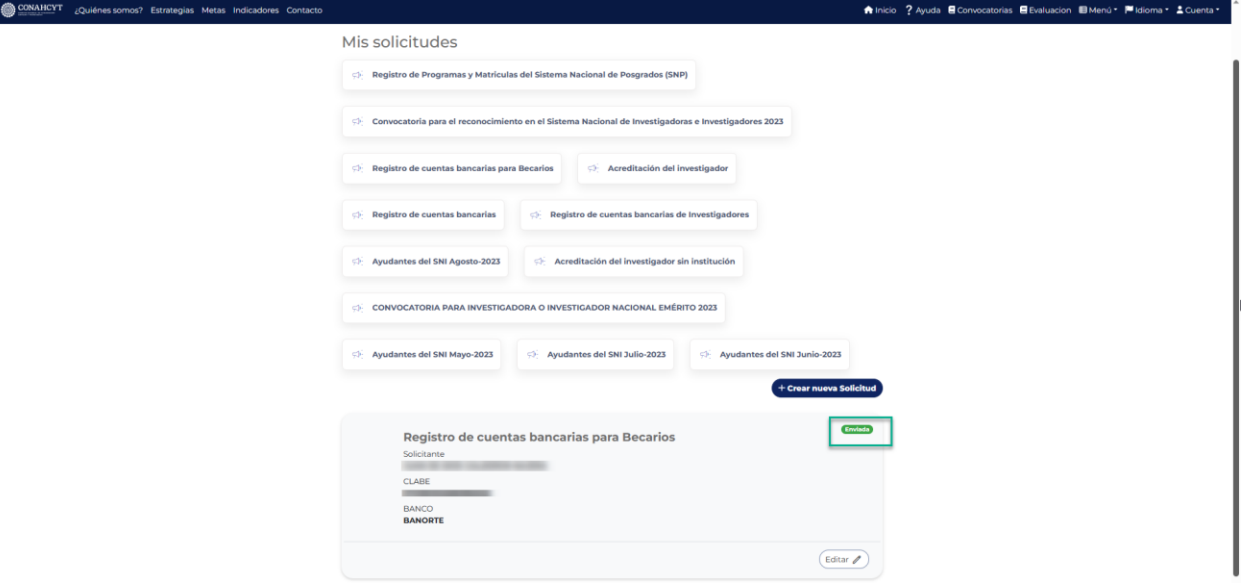

**Nota:** El sistema valida las siguientes reglas cuando se hace el envío de una solicitud de registro bancario.

- El solicitante (Becario) deberá hacer el registro bancario de manera completa, es decir registrar el número de Cuenta CLABE antes para poder hacer el envío de la solicitud.
- Como solicitante (Becario) no podrá registrar una cuenta existente
- El solicitante (Becario) no podrá enviar más de una solicitud de registro bancario

#### **Actualizar Cuenta Bancaria (después de ser enviada la solicitud)**

Si desea editar una solicitud de registro bancario, deberá hacer lo siguiente:

- 1. Dar clic en el menú de *Inicio* del lado superior de la pantalla.
- 2. En el apartado de *Mis solicitudes*, seleccionar la Convocatoria de Registro de cuentas bancarias para Becarios
- 3. A continuación, dar clic en el botón de *Editar* en la parte inferior derecha del recuadro donde aparece la solicitud con estatus Enviada

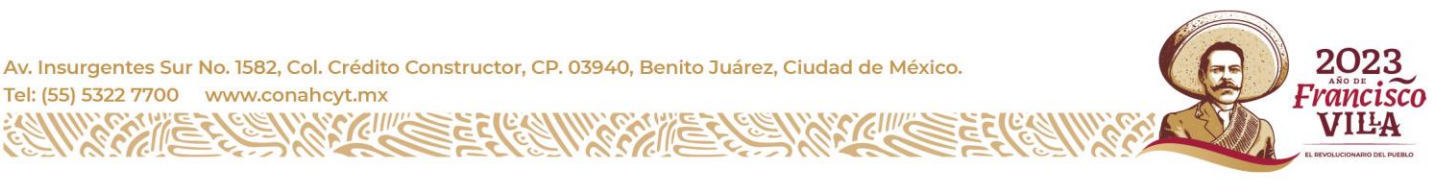

**Página 10 de 15**

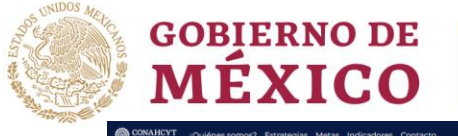

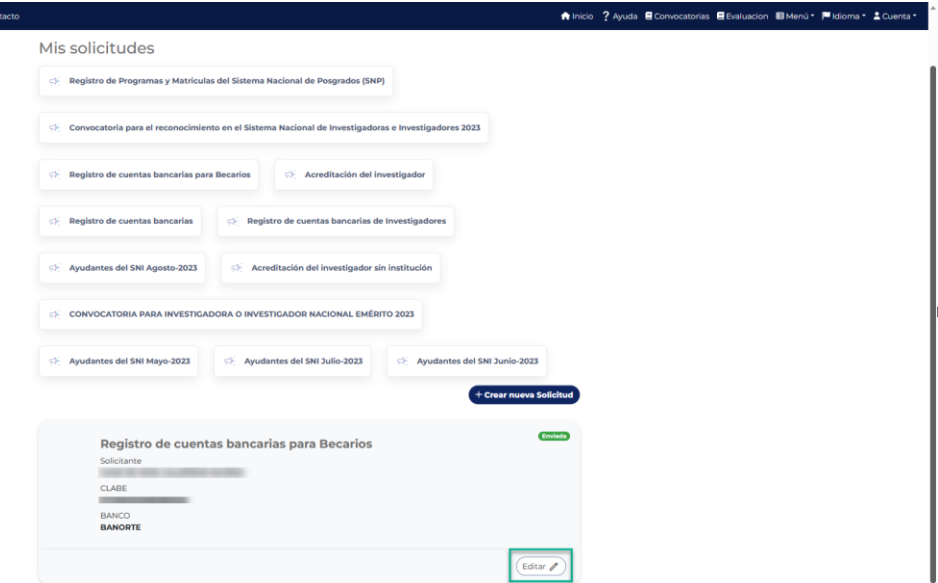

**ONAHCYT** 

4. En el menú del lado izquierdo de la pantalla, dar clic en el apartado de *Acciones,* oprimir el botón de Actualizar, en la ventana de Confirmación dar clic en el botón de Confirmar, el sistema desplegará el mensaje de confirmación, además el estatus de la solicitud cambiará a En Actualización.

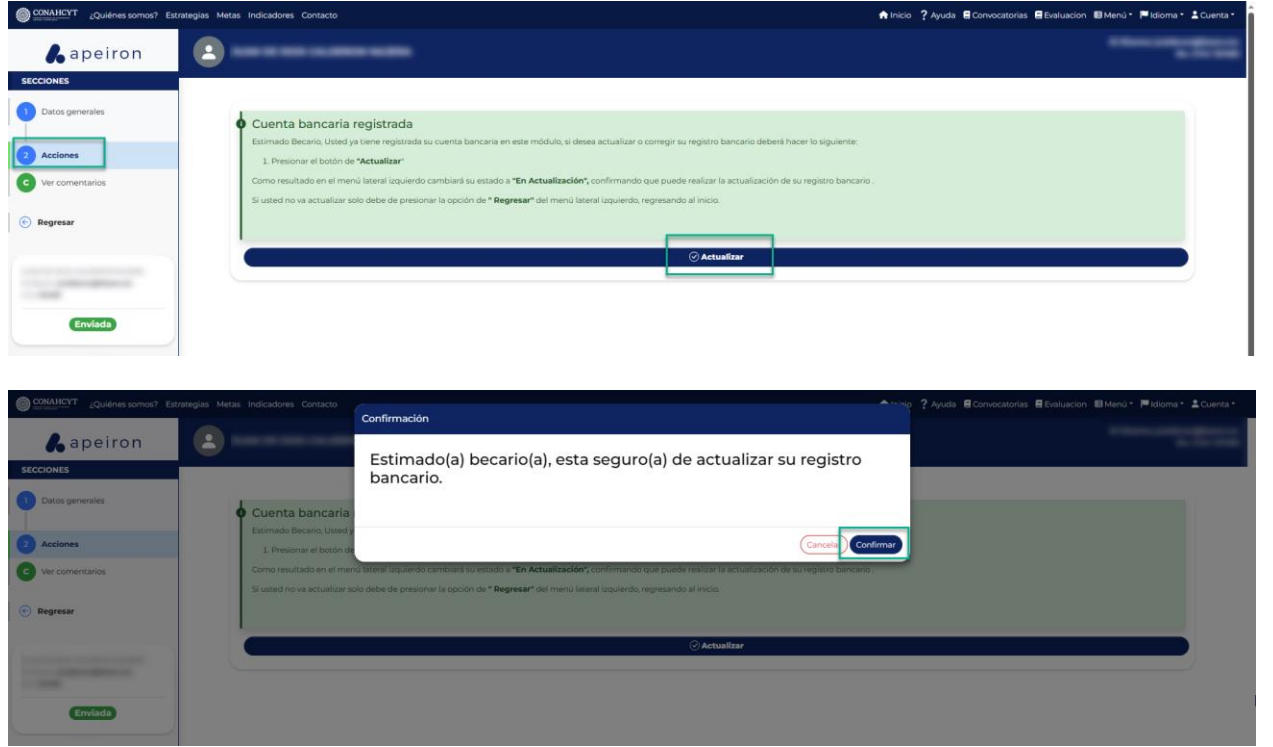

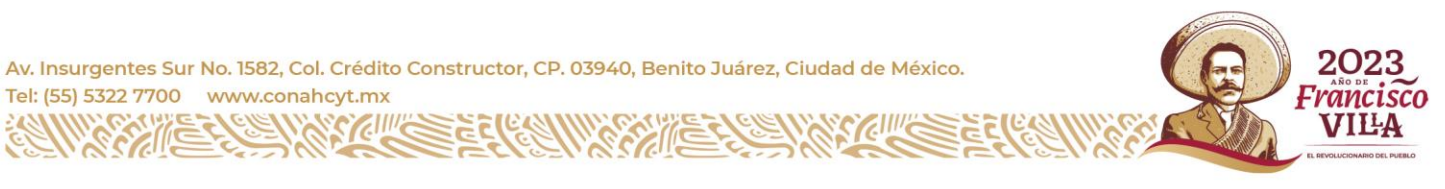

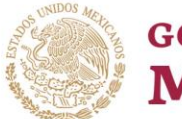

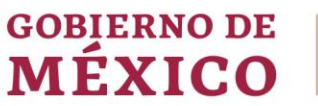

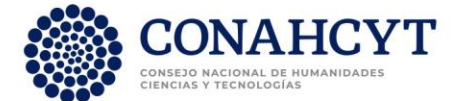

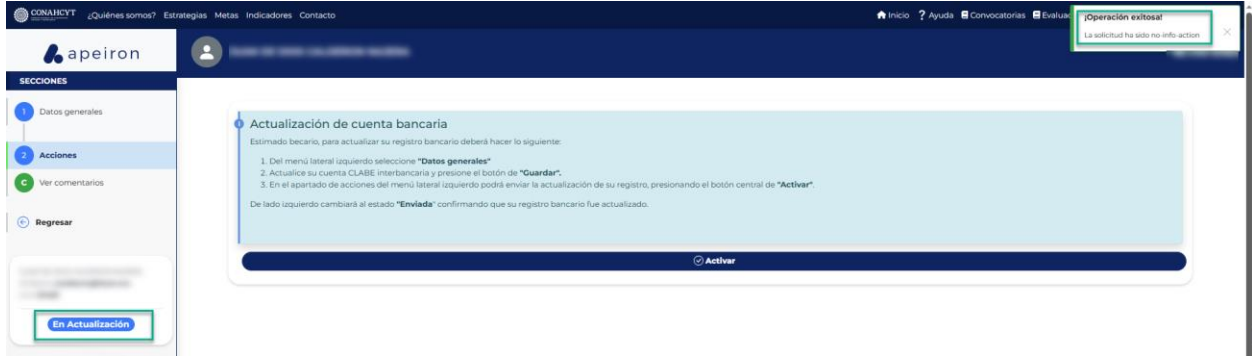

5. En el menú del lado izquierdo de la pantalla, dar clic en el apartado de *Datos generales*. Posteriormente, editar el dato de la Cuenta CLABE y oprimir el botón de **"***Guardar"*.

El sistema generará un mensaje de confirmación y de manera automática enviará al apartado de Acciones para continuar con el proceso de actualización del registro bancario.

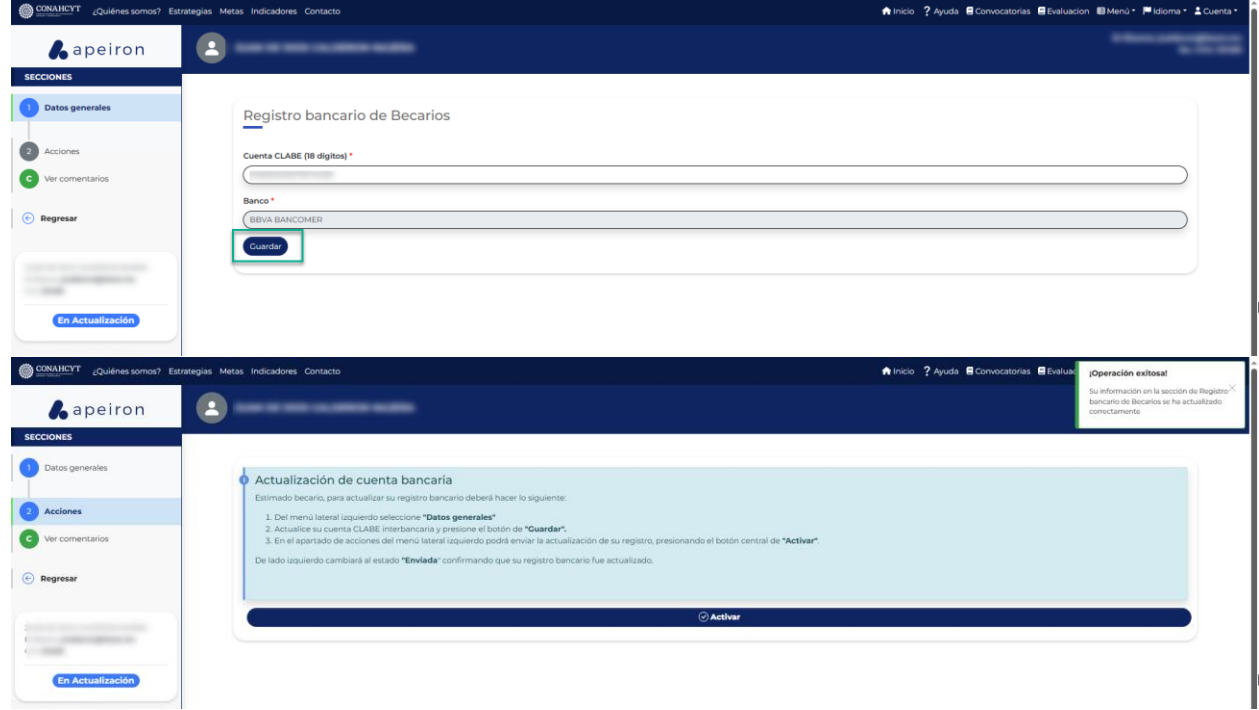

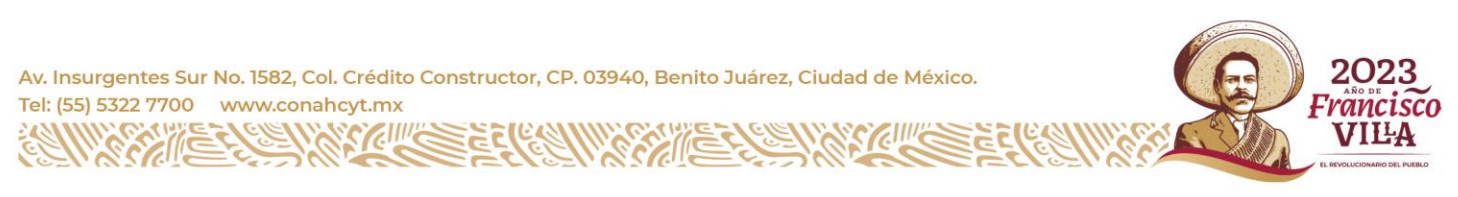

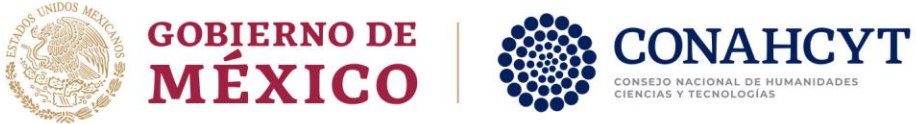

## **Actualización de cuenta bancaria**

1. Dar clic en el botón de *Activar* para que la solicitud pueda ser actualizada

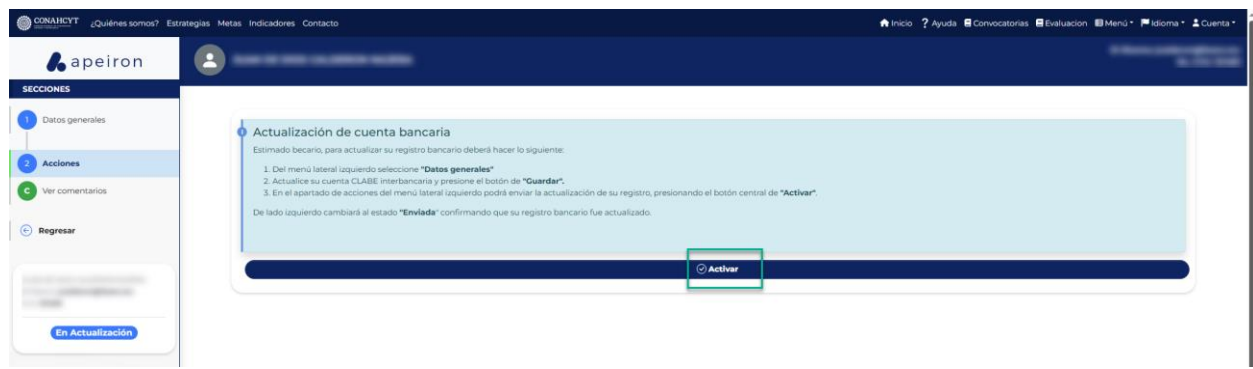

2. En la ventana emergente de Confirmación, dar clic en el botón de *"Confirmar"*.

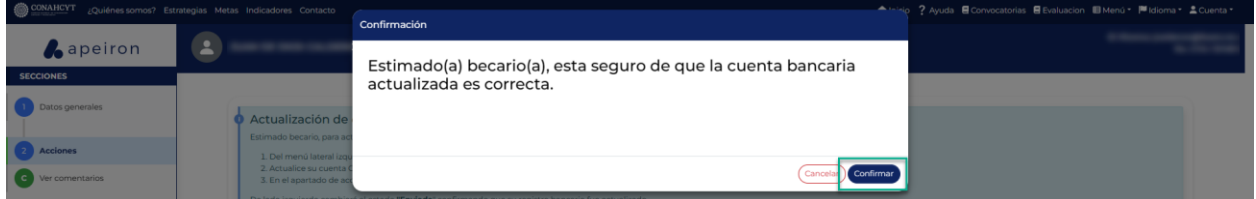

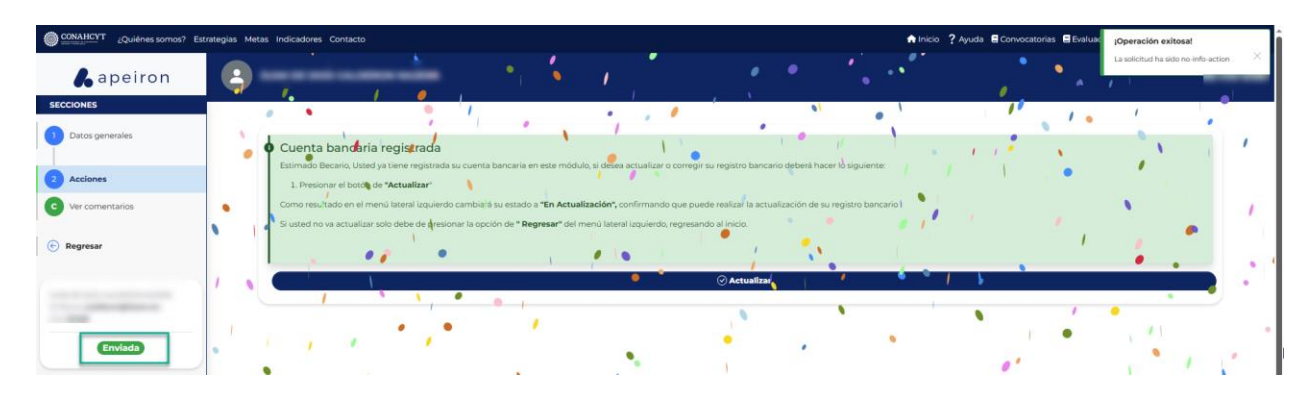

A continuación, el sistema desplegará un mensaje de confirmación. Al mismo tiempo podrá ver que el estado de su solicitud ha cambiado a *Enviada* (en la parte inferior del lado izquierdo de la pantalla). Para comprobar el estatus de su solicitud:

1. En el menú de *Secciones* del lado izquierdo de la pantalla, dar clic en la opción *"Regresar"* para ir a la página de inicio.

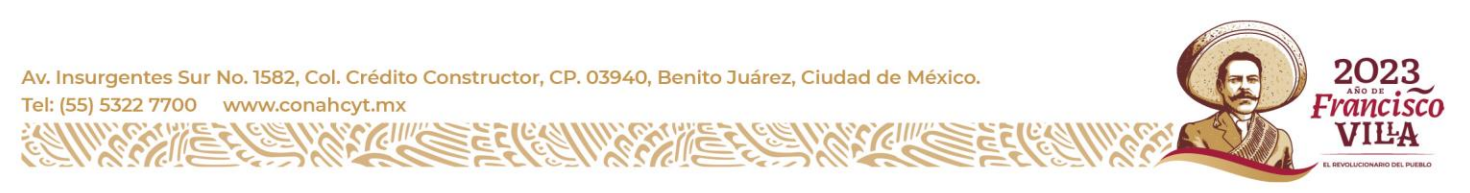

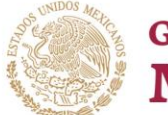

Tel:

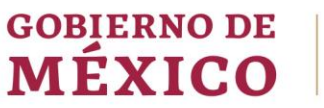

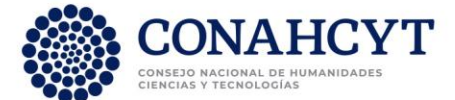

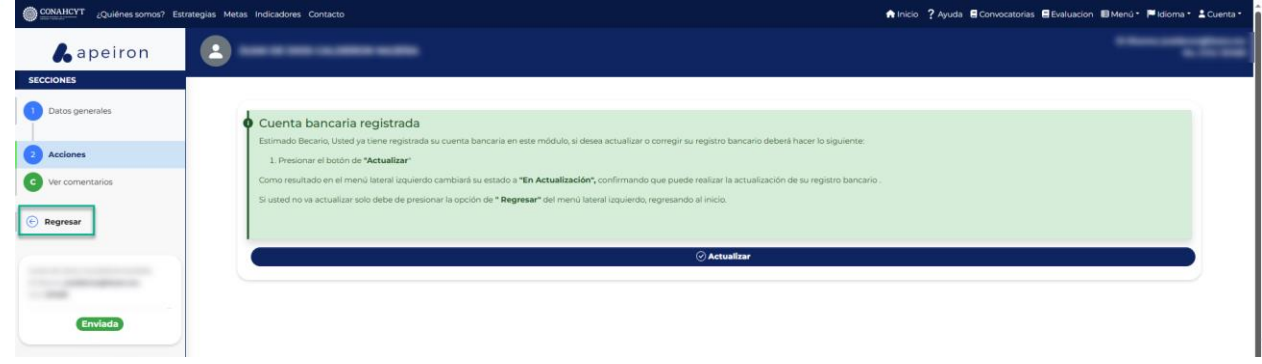

2. En el apartado de *Mis solicitudes*, seleccionar la Convocatoria de Registro de cuentas bancarias para Becarios

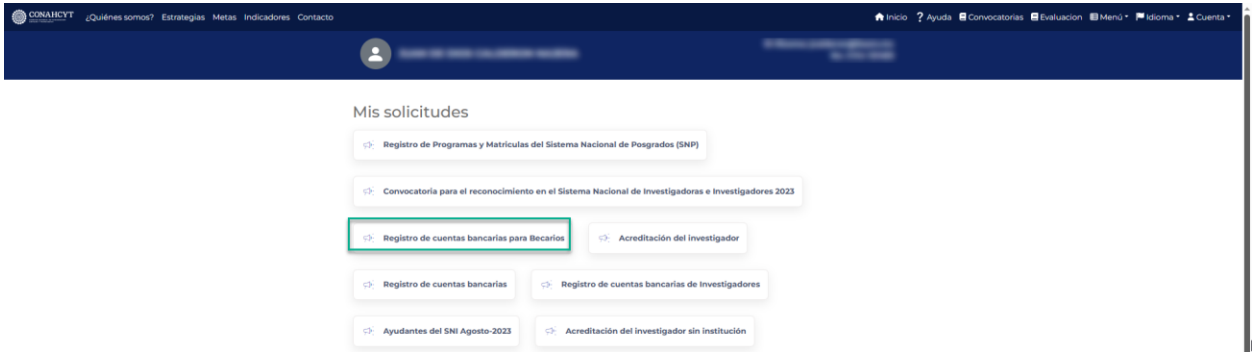

Aquí se podrá visualizar la solicitud con el estado de *Enviada* (del lado superior derecho del recuadro, en una etiqueta verde). Asimismo, se podrá ver el dato del Solicitante (Becario) y el dato de la Cuenta CLABE que fue actualizada.

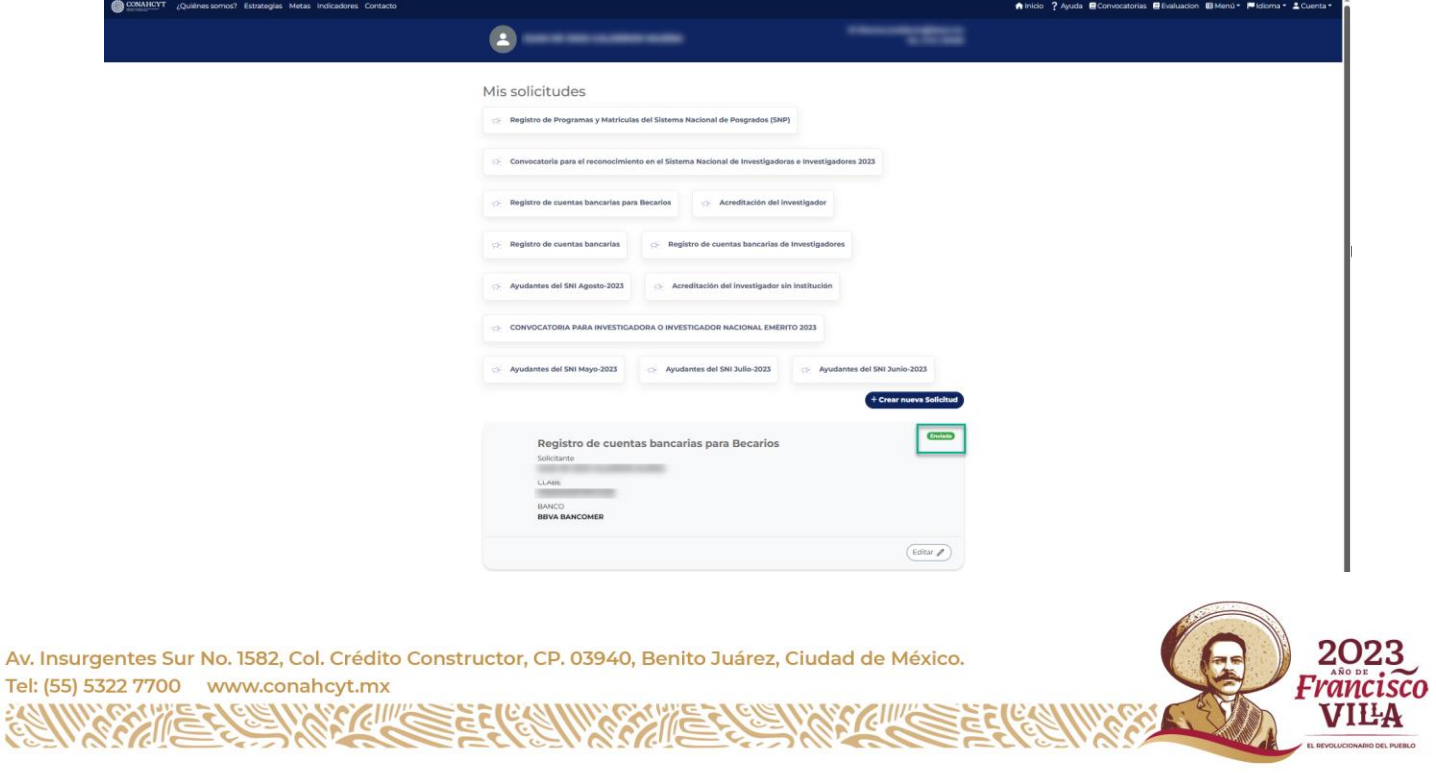

<span id="page-14-1"></span>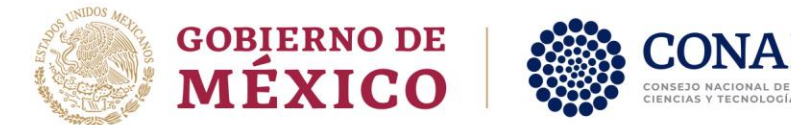

**Nota:** Para poder editar la cuenta CLABE el estatus de la solicitud deberá ser: **En Actualización**

## <span id="page-14-0"></span>**3. Dudas o aclaraciones**

Si requiere soporte técnico favor de comunicarse al Centro de Soporte

➢ Técnico [https://CONAHCYT.mx/soporte-tecnico/.](https://conahcyt.mx/soporte-tecnico/)

Para cualquier duda respecto al contenido de la Convocatoria, favor de consultar a:

- ➢ Becas y apoyos complementarios para Madres Mexicanas Jefas de Familia, estudiantes de licenciatura 2023:
	- Lic. Omar Miguel Velázquez Mendoza Jefe de Departamento de Asignación de Becas Nacionales Correo: [omar.velazquez@conahcyt.mx](mailto:omar.velazquez@conahcyt.mx) Tel: 55-5322-7700 Ext 1526
	- Lic. Edith Sagrario Alcaraz Alonso Correo: [edith.alcaraz@conahcyt.mx](mailto:edith.alcaraz@conahcyt.mx) Tel: 55-5322-77-00 Ext. 1222
	- Becas Inclusión Correo: [becasinclusion@conahcyt.mx](mailto:becasinclusion@conahcyt.mx)

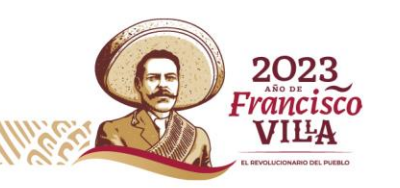

Av. Insurgentes Sur No. 1582, Col. Crédito Constructor, CP. 03940, Benito Juárez, Ciudad de México. Tel: (55) 5322 7700 www.conahcyt.mx